## **Adding or removing element types**

To add or remove element types

1. In the **Criteria** area, click the button next to the **Element Type** box. The **[Select Element Type](https://docs.nomagic.com/display/MD2022xR1/Selecting+element+types)** dialog with the element and stereotype list opens.<br>- Criteria

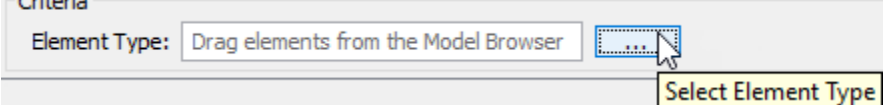

- 2. Do one of the following:
- To add the element types, select the appropriate check boxes in the list.

Properties corresponding to the selected types will be added to the list of available columns. ⊕

- To remove the element types, click to clear the appropriate check boxes in the list.
	- Properties corresponding to the deselected types will be removed from the list of available columns.⊕

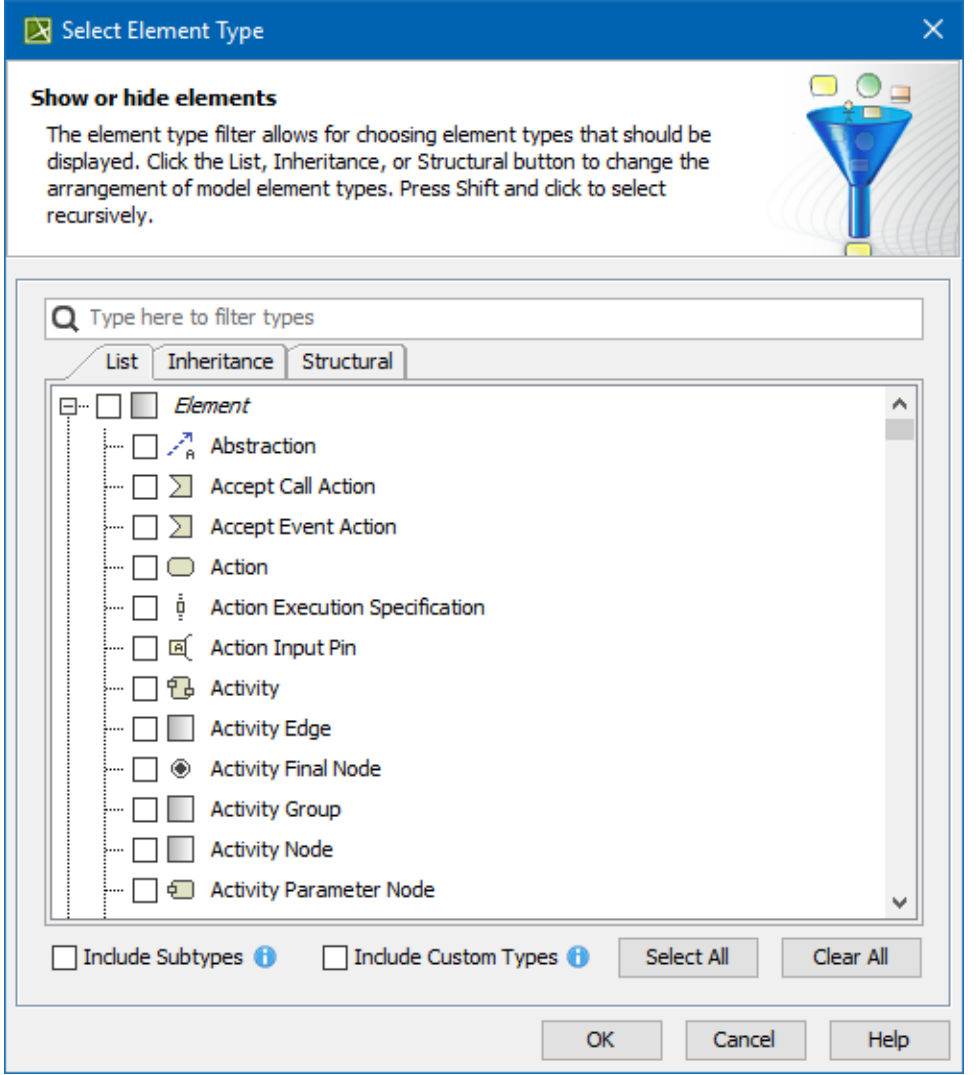

Select the **Include subtypes** check box to display the subtypes of the selected element types.

Select the **Include Custom Types** check box to display the custom types extending the selected element types.

To add an element type, you can also drag a selected element to the **Element Type** box directly from the [Model Browser.](https://docs.nomagic.com/display/MD2022xR1/Model+Browser)

- To select adjacent elements, select a single element and hold down the Shift key while you click other elements.
- To select nonadjacent elements, select a single element and hold down the Ctrl key while you click other elements.

The new value of the **Element Type** box replaces the old value.

Δ

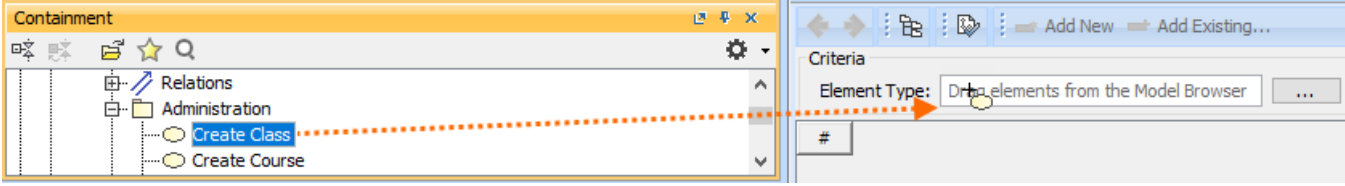